# **HP Operations Orchestration**

Windows および Linux オペレーティングシステム 向け

ソフトウェアバージョン: CP14 (9.x)

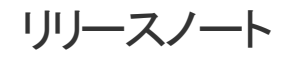

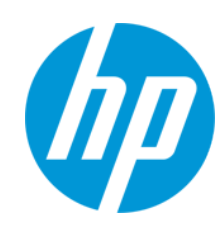

ドキュメントリリース日: 2014 年 5 月 ソフトウェアリリース日: 2014 年 5 月

ご注意

#### 保証

HP製品、またはサービスの保証は、当該製品、およびサービスに付随する明示的な保証文によってのみ規定されるものとします。ここでの記載は、追加保証を提供するものではありません。ここに含まれる技術的、編 集上の誤り、または欠如について、HPはいかなる責任も負いません。

ここに記載する情報は、予告なしに変更されることがあります。

#### 権利の制限

機密性のあるコンピューターソフトウェアです。これらを所有、使用、または複製するには、HPからの有効な使用許諾が必要です。商用コンピューターソフトウェア、コンピューターソフトウェアに関する文書類、および商用ア イテムの技術データは、FAR12.211および12.212の規定に従い、ベンダーの標準商用ライセンスに基づいて米国政府に使用許諾が付与されます。

#### 著作権について

© Copyright 2013 Hewlett-Packard Development Company, L.P.

#### 商標について

Adobe™は、Adobe Systems Incorporated (アドビシステムズ社) の登録商標です。

本製品には、 'zlib' (汎用圧縮ライブラリ) のインタフェースが含まれています。'zlib': Copyright © 1995-2002 Jean-loup Gailly and Mark Adler.

AMD、AMD Arrow ロゴはAdvanced Micro Devices, Inc.の商標です。

Google™ およびGoogle Maps™ は Google Inc.の商標です。

Intel®、Itanium®、Pentium®、およびIntel® Xeon®は、Intel Coporationの米国およびその他の国の登録商標です。

Javaは、Oracle Corporationおよびその関連会社の登録商標です。

Microsoft®, Windows®, Windows NT®, Windows® XP, および Windows Vista® は, Microsoft Corporation の米国登録商標です。

Oracleは、Oracle Corporationおよびその関連会社の登録商標です。

UNIX® は、The Open Group の登録商標です。

### ドキュメントの更新情報

このマニュアルの表紙には、以下の識別情報が記載されています。

- l ソフトウェアバージョンの番号は、ソフトウェアのバージョンを示します。
- l ドキュメントリリース日は、ドキュメントが更新されるたびに変更されます。
- **●** ソフトウェアリリース日は、このバージョンのソフトウェアのリリース期日を表します。

更新状況、およびご使用のドキュメントが最新版かどうかは、次のサイトで確認できます。**http://h20230.www2.hp.com/selfsolve/manuals**

このサイトを利用するには、HP Passportへの登録とサインインが必要です。HP Passport IDの登録は、次のWebサイトから行なうことができます。**http://h20229.www2.hp.com/passport-registration.html** または、HP Passport のログインページの[**New users - please register**] リンクをクリックします。

適切な製品サポートサービスをお申し込みいただいたお客様は、更新版または最新版をご入手いただけます。詳細は、HPの営業担当にお問い合わせください。

#### サポート

HPソフトウェアサポートオンラインWebサイトを参照してください。**http://support.openview.hp.com**

このサイトでは、HPのお客様窓口のほか、HPソフトウェアが提供する製品、サービス、およびサポートに関する詳細情報をご覧いただけます。

HPソフトウェアオンラインではセルフソルブ機能を提供しています。お客様のビジネスを管理するのに必要な対話型の技術サポートツールに、素早く効率的にアクセスできます。HPソフトウェアサポートのWebサイトでは、次 のようなことができます。

- 関心のあるナレッジドキュメントの検索
- ....<br>サポートケースの登録とエンハンスメント要求のトラッキング
- l ソフトウェアパッチのダウンロード
- l サポート契約の管理
- HPサポ<del>ー</del>ト窓口の検索<br>● 利用可能なサービスに 利用可能なサービスに関する情報の閲覧
- 他のソフトウェアカスタマーとの意見交換
- ー<br>ソフトウェアトレーニングの検索と登録
- 

一部のサポートを除き、サポートのご利用には、HP Passportユーザーとしてご登録の上、サインインしていただく必要があります。また、多くのサポートのご利用には、サポート契約が必要です。HP Passport IDを登録するに は、次のWebサイトにアクセスしてください。

**http://h20229.www2.hp.com/passport-registration.html**

アクセスレベルの詳細については、次のWebサイトをご覧ください。

**http://h20230.www2.hp.com/new\_access\_levels.jsp**

**HP Software Solutions Now**は、HPSWのソリューションと統合に関するポータルWebサイトです。このサイトでは、お客様のビジネスニーズを満たすHP製品ソリューションを検索したり、HP製品間の統合に関する詳細なリ ストやITILプロセスのリストを閲覧することができます。このサイトのURLは**http://h20230.www2.hp.com/sc/solutions/index.jsp**です。

# <span id="page-3-0"></span>目次

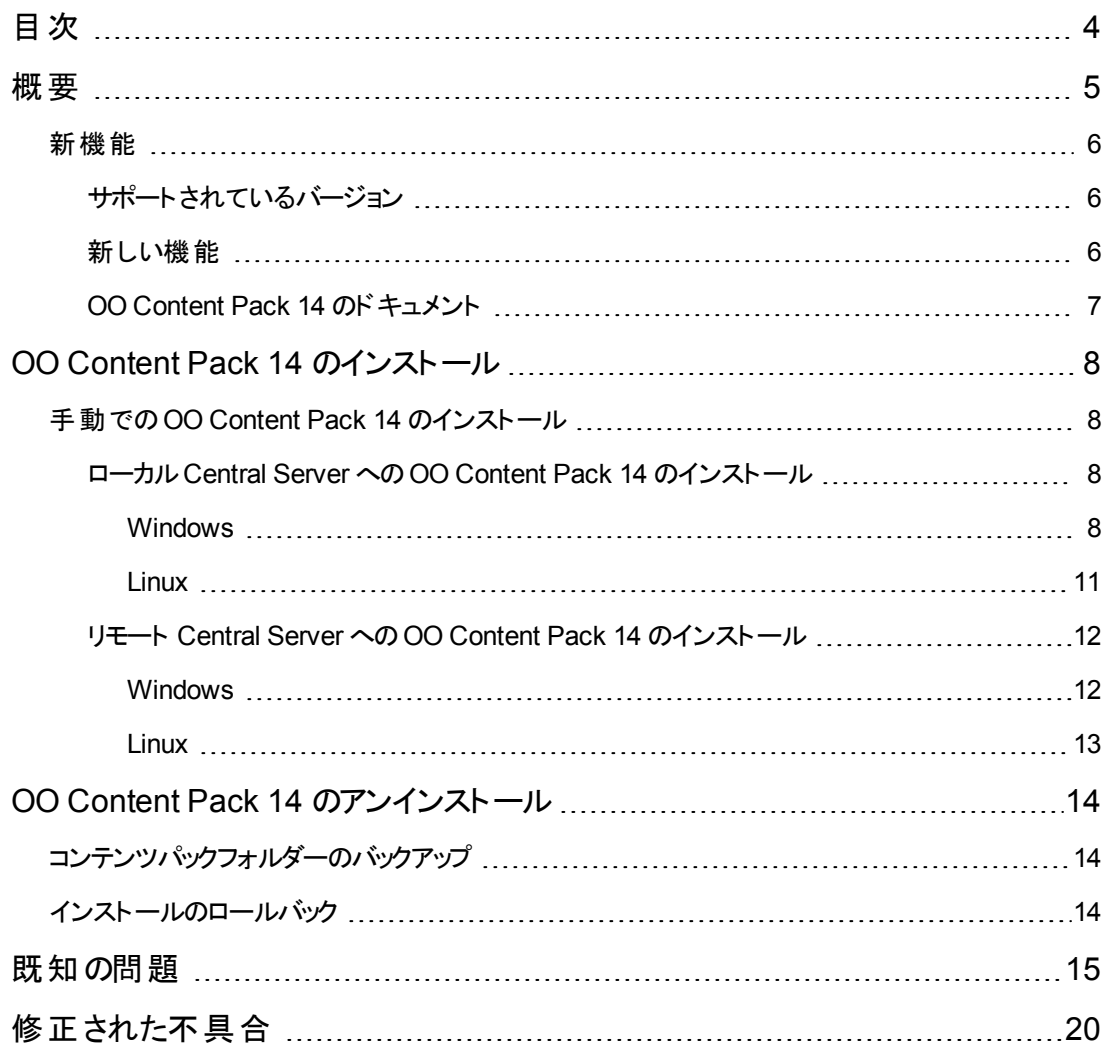

<span id="page-4-0"></span>![](_page_4_Picture_0.jpeg)

本ドキュメントでは、HP Operations Orchestration Content Pack 14 で行われた変更の概要につい て説明します。マニュアルやオンラインヘルプに記載されていない重要な情報が含まれています。

これは英語版と日本語版のリリースです。

OO Content Pack 14 は累積的なコンテンツパックであり、リポジトリとRAS が更新されます。この更新 でオペレーションやフローが削除されることはありません。パッチで行われるのは、特定のコンテンツの場 所の追加、修正、変更だけです。

## <span id="page-5-1"></span><span id="page-5-0"></span>新機能

## サポートされているバージョン

- HP Arcsight 統合バージョン 6.5c のサポートが追加されました。
- HP Onboard Administrator 統合バージョン 4.x のサポートが追加されました。
- HP Operations Manager i 統合バージョン 9.23 のサポートが追加されました。
- Microsoft SQL Server 2014 CTP2 通貨統合のサポートが追加されました。
- MS SC 2012 統合バージョン R2、SP1 および SP2 のサポートが追加されました。
- HP Continuous Delivery Automation (CDA) 統合バージョン 1.30 のサポートが追加されました。
- Microsoft Active Directory 2012 のサポートが追加されました。
- Microsoft Active Directory 2012 R2 のサポートが追加されました。
- <sup>l</sup> SiteScope 統合バージョン 11.23 のサポートが追加されました。
- VMware vCenter Orchestrator バージョン 5.1 および 5.5 のサポートが追加されました。
- VMware vCloud Director バージョン 5.1.1 のサポートが追加されました。
- <span id="page-5-2"></span>• Windows 2012 バージョン R2 のサポートが追加されました。

### 新しい機能

- <sup>l</sup> 「ライブラリ**/**オペレーション**/**データベース**/Microsoft SQL**」にあるオペレーション「**SQL** クエリ」が拡張 され、新しいブール値入力 **MultipleActiveResultSets** が追加されました。これは MS SQL の接 続文字列を設定する役割を果たします。
- 「LDAP」および「Active Directory」フォルダーのオペレーションに SSL のサポートが追加されまし た。Secure Sockets Layer (SSL) プロトコルを使用して LDAP サーバーに接続し、keyStore また は trustStore 証明書ファイルを使用するか、すべての証明書を信頼して弱いセキュリティを有効 にすることもできます (**trustAllRoots = true** の場合)。

## <span id="page-6-0"></span>**OO Content Pack 14** のドキュメント

OO Content Pack 14 のドキュメントセットには、次のドキュメントが含まれます。

- HP Application Lifecycle Management Integration Guide
- HP Arcsight Integration Guide
- HP Fortify Integration Guide
- HP Load Runner Integration Guide
- HP Onboard Administrator Integration Guide
- HP Operations Manager i Integration Guide
- HP SiteScope Integration Guide
- Microsoft SCCM Integration Guide
- Microsoft SCO Integration Guide
- Microsoft SCOM Integration Guide
- Microsoft SCVMM Integration Guide
- VMware vCloud Director Integration Guide
- VMware vCenter Orchestrator Integration Guide
- HP Operations Orchestration Integration Support Matrix
- HP Operations Orchestration Operations and Flows

# <span id="page-7-0"></span>**OO Content Pack 14** のインストール

OO Content Pack 14 は、既存のOO プラットフォームバージョン 9.00.01 またはそれ以降にインストー ルすることを推奨します。

OO Content Pack 14 は、既存の Content Pack 13 コンテンツインストール上にインストールできます。 プラットフォーム9.00 と、次の表に記されているパッチを使用してください。

![](_page_7_Picture_355.jpeg)

コンテンツパックを適用する前に、すべてのコンテンツをチェックインする必要があります。

<span id="page-7-1"></span>既存のOO 9.00 バージョンの上から OO Content Pack 14 をインストールした後で、OO 9.00 を再イン ストールした場合は、OO Content Pack 14 も再インストールする必要があります。

## 手動での**OO Content Pack 14** のインストール

OO Content Pack 14 をインストールするには、Java 6 を使用する必要があります。OO に付属する Java JRE (**<OO\_HOME>/jre1.6** フォルダー) を使用することをお勧めします。

OO Content Pack 14 を手動でインストールする場合、次のことができます。

- ローカル Central Server [にインストールする](#page-7-2)
- <span id="page-7-2"></span>● リモート Central Server [にインストールする](#page-11-0)

## ローカル **Central Server** への **OO Content Pack 14** のイン ストール

### <span id="page-7-3"></span>**Windows**

- 1. Studio を終了し、Central とRAS が稼働していることを確認します。これには、RSCentral と RSJRAS の各 サービスのステータスを確認します。
- 2. [https://hpln.hp.com](https://hpln.hp.com/) にアクセスし、**[Operations Orchestration Community]** をクリックしてログ インします。
- 3. 左側の**[Operations Orchestration Content Packs]** をクリックします。**[Operations Orchestration Content Packs]** ボックスで、**[Content]** をクリックします。**[HP Operations Orchestration 9.00]** をクリックし、[HP Operations Orchestration Content Pack 14] に移動しま す。
- 4. OO Content Pack 14 のインストーラー **OO\_Content\_Pack\_14\_Installer.jar** を探し、一時ディ レクトリにコピーします。
- 5. **[**スタート**]** メニューをクリックし、**[**ファイル名を指定して実行**]** をクリックします。
- 6. [ファイル名を指定して実行] ダイアログボックスで、「cmd」と入力して **[OK]** をクリックします。
- 7. **JVM** ディレクトリ内の**bin** サブディレクトリがPATH 環境変数に追加されていることを確認します。

コマンドウィンドウで、カレントディレクトリを一時ディレクトリに変更して次のように入力します。

java -jar OO\_Content\_Pack\_14\_Installer.jar -centralPassword <Central のパスワー ド> **-locale ja**

8. OO デプロイメント環境内にあるすべてのRAS 上で RAS サービスを再起動します。

#### 注**:**

- Windows 2008 および Windows 2008 R2 サーバーで OO Content Pack 14 をインストールする際 は、管理者権限が必要となります。管理者権限は以下の手順で取得できます。
	- a. **[**スタート**]** メニューから、**[**すべてのプログラム**]**、**[**アクセサリ**]** の順に選択します。
	- b. **[**コマンド プロンプト**]** を右クリックし、**[**管理者として実行**]** オプションを選択します。
- <sup>l</sup> Central のユーザー名にデフォルトのadmin 以外を使用している場合は、上記手順のステップ **7** のコマンドで、**–centralUsername** パラメーターを使用して次のように入力します。

java -jar OO Content Pack 14 Installer.jar –centralUsername <デフォルト以外の Cen tral のユーザー名> -centralPassword <Central のパスワード> **-locale ja**

たとえば、次のように入力します。

java -jar OO\_Content\_Pack\_14\_Installer.jar –centralUsername sysadmin -centralP assword mypassword **-locale ja**

<sup>l</sup> デフォルトポートの**https://localhost:8443** 以外のポートで OO Content Pack 14 をインストールす る場合は、上記手順のステップ **7** で、**–centralURL** パラメーターを使用して次のように入力しま す。

java -jar OO\_Content\_Pack\_14\_Installer.jar –centralURL <デフォルト以外の Central の URL> -centralPassword <Central のパスワード> **-locale ja**

たとえば、次のように入力します。

java -jar OO\_Content\_Pack\_14\_Installer.jar –centralURL https://central\_server1 :8080 -centralPassword mypassword **-locale ja**

<sup>l</sup> オペレーションのバージョン間に競合があっても OO Content Pack 14 をインストールする場合は、 上記手順のステップ **7** のコマンドで、**–forceInstall** パラメーターを使用して次のように入力します。

java -jar OO\_Content\_Pack\_14\_Installer.jar –forceInstall -centralPassword <Cen tral のパスワード> **-locale ja**

たとえば、次のように入力します。

java -jar OO\_Content\_Pack\_14\_Installer.jar –forceInstall -centralPassword mypa ssword **-locale ja**

### <span id="page-10-0"></span>**Linux**

- 1. Central とRAS が稼働していることを確認します。これには、RSCentral とRSJRAS の各サービス のステータスを確認します。
- 2. [https://hpln.hp.com](https://hpln.hp.com/) にアクセスし、**[Operations Orchestration Community]** をクリックしてログ インします。
- 3. 左側の**[Operations Orchestration Content Packs]** をクリックします。**[Operations Orchestration Content Packs]** ボックスで、**[Content]** をクリックします。**[HP Operations Orchestration 9.00]** をクリックし、[HP Operations Orchestration Content Pack 14] に移動しま す。
- 4. OO Content Pack 14 のインストーラー **OO\_Content\_Pack\_14\_Installer.jar** を探し、一時ディ レクトリにコピーします。
- 5. ターミナルを開きます。
- 6. **JVM** ディレクトリ内の**bin** サブディレクトリがPATH 環境変数に追加されていることを確認しま す。**cd** コマンドを使用して、カレントディレクトリを一時ディレクトリに変更して次のように入力しま す。

java -jar OO\_Content\_Pack\_14\_Installer.jar -centralPassword <Central のパスワー ド> -home <OO のインストール先フォルダーのパス> **-locale ja**

7. OO デプロイメント環境内にあるすべてのRAS 上で RAS サービスを再起動します。

#### 注:

<sup>l</sup> Central のユーザー名にデフォルトのadmin 以外を使用している場合は、上記手順のステップ **6** のコマンドで、**–centralUsername** パラメーターを使用して次のように入力します。

java -jar OO\_Content\_Pack\_14\_Installer.jar –centralUsername <デフォルト以外の Cen tral のユーザー名> -centralPassword <Central のパスワード> -home <OO のインストール先 フォルダーのパス> **-locale ja**

たとえば、次のように入力します。

java -jar OO\_Content\_Pack\_14\_Installer.jar –centralUsername sysadmin -centralP assword mypassword -home /root/OO\_HOME **-locale ja**

<sup>l</sup> デフォルトポートの**https://localhost:8443** 以外のポートで OO Content Pack 14 をインストールす る場合は、上記手順のステップ **6** で、**–centralURL** パラメーターを使用して次のように入力しま す。

java -jar OO\_Content\_Pack\_14\_Installer.jar –centralURL <デフォルト以外の Central の URL> -centralPassword <Central のパスワード> -home <00 のインストール先フォルダーのパ ス> **-locale ja**

たとえば、次のように入力します。

java -jar OO\_Content\_Pack\_14\_Installer.jar –centralURL https://central\_server1 :8080 -centralPassword mypassword -home /root/OO\_HOME **-locale ja**

<sup>l</sup> オペレーションのバージョンの間に競合があっても OO Content Pack 14 をインストールする場合は、 上記手順のステップ 6 のコマンドで、**–forceInstall** パラメーターを使用して次のように入力します。

java -jar OO\_Content\_Pack\_14\_Installer.jar –forceInstall -centralPassword<Cent ral のパスワード> -home <OO のインストール先フォルダーのパス> **-locale ja**

たとえば、次のように入力します。

java -jar OO\_Content\_Pack\_14\_Installer.jar –forceInstall -centralPassword mypa ssword -home /root/OO\_HOME **-locale ja**

## <span id="page-11-0"></span>リモート **Central Server** への **OO Content Pack 14** のイン ストール

<span id="page-11-1"></span>ローカルにインストールされた Central が必要です。

### **Windows**

- 1. Central とRAS が稼働していること確認します。
- 2. [https://hpln.hp.com](https://hpln.hp.com/) にアクセスし、**[Operations Orchestration Community]** をクリックしてログ インします。
- 3. 左側の**[Operations Orchestration Content Packs]** をクリックします。**[Operations Orchestration Content Packs]** ボックスで、**[Content]** をクリックします。**[HP Operations Orchestration 9.00]** をクリックし、[HP Operations Orchestration Content Pack 14] に移動しま す。
- 4. OO Content Pack 14 のインストーラー **OO\_Content Pack\_14\_Installer.jar** を探し、一時ディ レクトリにコピーします。
- 5. **[**スタート**]** メニューをクリックし、**[**ファイル名を指定して実行**]** をクリックします。
- 6. [ファイル名を指定して実行] ダイアログボックスで、「cmd」と入力して **[OK]** をクリックします。
- 7. **JVM** ディレクトリ内の**bin** サブディレクトリがPATH 環境変数に追加されていることを確認します。 コマンドウィンドウで、カレントディレクトリを一時ディレクトリに変更して次のように入力します。

java -jar OO\_Content\_Pack\_14\_Installer.jar –centralURL <リモート Central の UR L> -centralPassword <Central のパスワード> **-locale ja**

8. リモート OO デプロイメント環境内にあるすべてのRAS 上で RAS サービスを再起動します。

- <sup>l</sup> Windows 2008 および Windows 2008 R2 サーバーで OO Content Pack 14 をインストールする 際は、管理者権限が必要となります。管理者権限は以下の手順で取得できます。
	- a. **[**スタート**]** メニューから、**[**すべてのプログラム**]**、**[**アクセサリ**]** の順に選択します。
	- b. **[**コマンド プロンプト**]** を右クリックし、**[**管理者として実行**]** オプションを選択します。

### <span id="page-12-0"></span>**Linux**

- 1. Central とRAS が稼働していること確認します。
- 2. [https://hpln.hp.com](https://hpln.hp.com/) にアクセスし、**[Operations Orchestration Community]** をクリックしてログ インします。
- 3. 左側の**[Operations Orchestration Content Packs]** をクリックします。**[Operations Orchestration Content Packs]** ボックスで、**[Content]** をクリックします。**[HP Operations Orchestration 9.00]** をクリックし、[HP Operations Orchestration 14] に移動します。
- 4. OO Content Pack 14 のインストーラー **OO\_Content Pack\_14\_Installer.jar** を探し、一時ディ レクトリにコピーします。
- 5. ターミナルを開きます。
- 6. **JVM** ディレクトリ内の**bin** サブディレクトリがPATH 環境変数に追加されていることを確認しま す。**cd** コマンドを使用して、カレントディレクトリを一時ディレクトリに変更して次のように入力しま す。

java -jar OO\_Content\_Pack\_14\_Installer.jar –centralURL <リモート Central の UR L> -centralPassword <Central のパスワード> -home <00 のインストール先フォルダーのパス> **-locale ja**

7. リモート OO デプロイメント環境内にあるすべてのRAS 上で RAS サービスを再起動します。

# <span id="page-13-0"></span>**OO Content Pack 14** のアンインストール

OO には、インストールしたコンテンツパックをアンインストールするオプションが用意されていません。これ は設計上の制限であり、Operations Orchestration バージョン 10 では解決されています。

<span id="page-13-1"></span>インストールしたコンテンツパックをロールバックする唯一の方法は、コンテンツパックをインストールする 前にバックアップを作成しておき、そのバックアップから OO のフォルダー構造を復元することです。

# コンテンツパックフォルダーのバックアップ

復元ポイントとして使用するバックアップを作成するには、次の手順を実行します。

- 1. **<OO\_INSTALLATION\_DIR>\Central\rcrepo** フォルダーをバックアップします。
- 2. **<OO\_INSTALLATION\_DIR>\RAS\Java\Default\repository** フォルダーをバックアップします。
- <span id="page-13-2"></span>3. RSCentral および RSJRAS サービスを停止します。

## インストールのロールバック

コンテンツパックをインストールした後で、インストールをロールバックする必要がある場合は、次の手順 を実行します。

- 1. コンテンツパックのインストール後に変更または作成したフロー (存在する場合) をリポジトリにエク スポートします。リポジトリのインポートの詳細については、『Studio オーサリングガイド 』の「リポジト リのインポート 」を参照してください。
- 2. Central および RAS サービスを停止します。
- 3. [「コンテンツパックフォルダーのバックアップ」](#page-13-1)(14ページ)のステップ 1と2で作成したバックアップ場所 からファイルを復元します。
- 4. サービスを再起動します。
- 5. ステップ 1 で作成したリポジトリをインポートします。

注**:** リポジトリをインポートした後で、復元したフローのうち、アンインストールしたコンテンツパックの オペレーションを使用して作成されたものが無効と表示されることがあります。これは、コンテンツ パックが初期設定のOO オペレーションを更新して、新しい入力やレスポンスを追加しているため です。ステップ 3 で Central リポジトリを復元するときに、これらの入力は失われます。

# <span id="page-14-0"></span>既知の問題

![](_page_14_Picture_318.jpeg)

![](_page_15_Picture_378.jpeg)

![](_page_16_Picture_352.jpeg)

![](_page_17_Picture_356.jpeg)

![](_page_18_Picture_301.jpeg)

# <span id="page-19-0"></span>修正された不具合

次の項目は、現在のソフトウェアリリースで修正済みです。修正された不具合の参照番号 は、QCCR (Quality Center Change Request) ID です。

修正された不具合の詳細については、「HP ソフトウェアサポートオンライン」を参照するか、HP サポー ト担当者まで直接お問い合わせください。

![](_page_19_Picture_247.jpeg)

![](_page_20_Picture_138.jpeg)

![](_page_21_Picture_0.jpeg)

![](_page_21_Picture_1.jpeg)